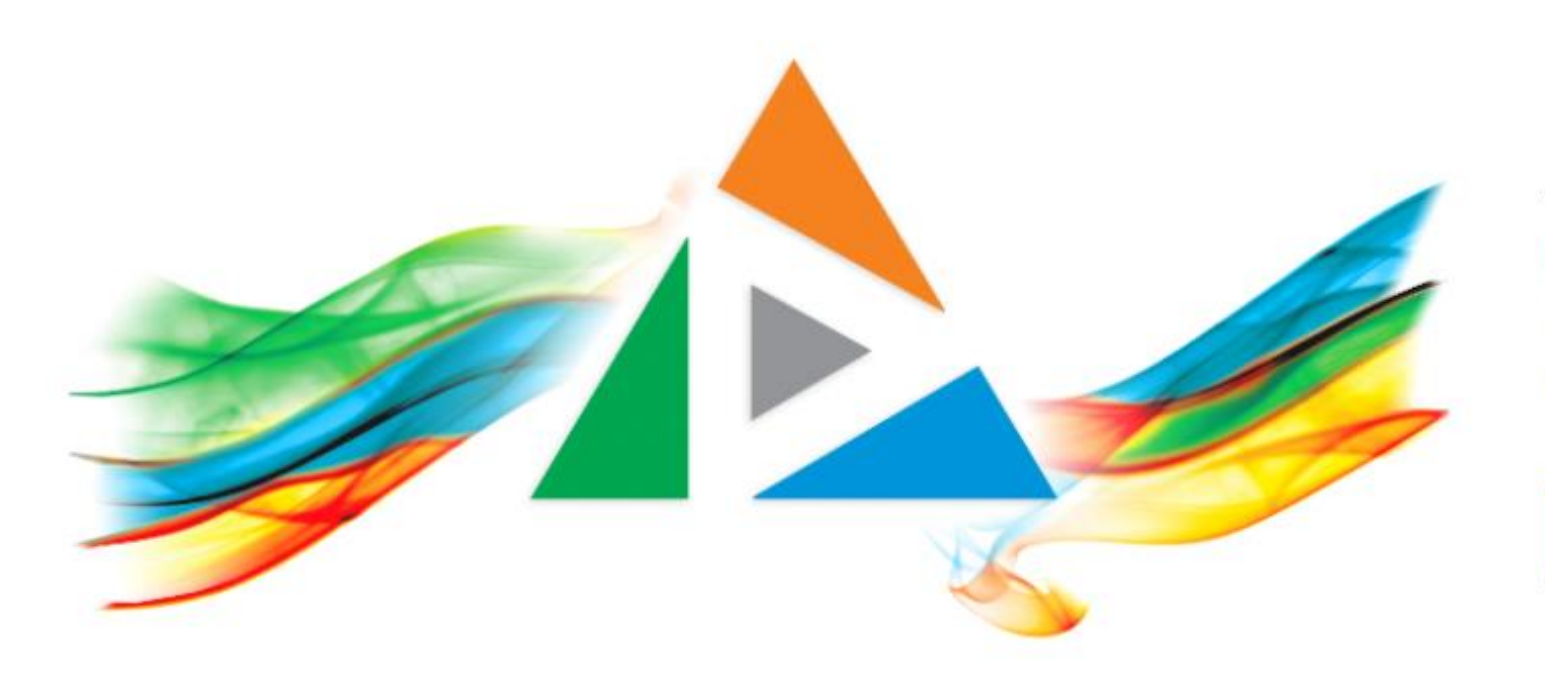

## OpenDelos

Πλατφόρμα διαχείρισης και διάθεσης πολυμορφικού εκπαιδευτικού περιεχομένου

*MAGETE ΠΕΡΙΣΣΟΤΕΡΑ* 

Πώς προσθέτω διαφάνειες ώστε να είναι διαθέσιμες κατά τη ζωντανή μετάδοση;

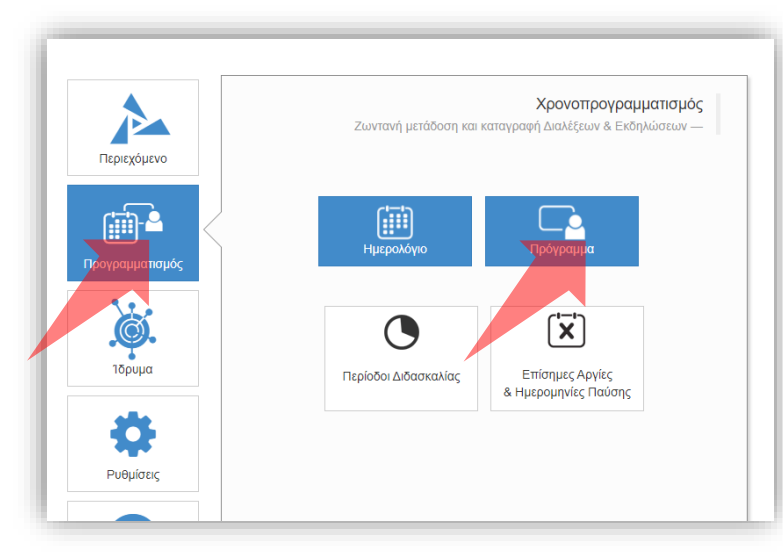

#### 1. Επιλέξτε «Προγραμματισμό» και στη συνέχεια «Πρόγραμμα»

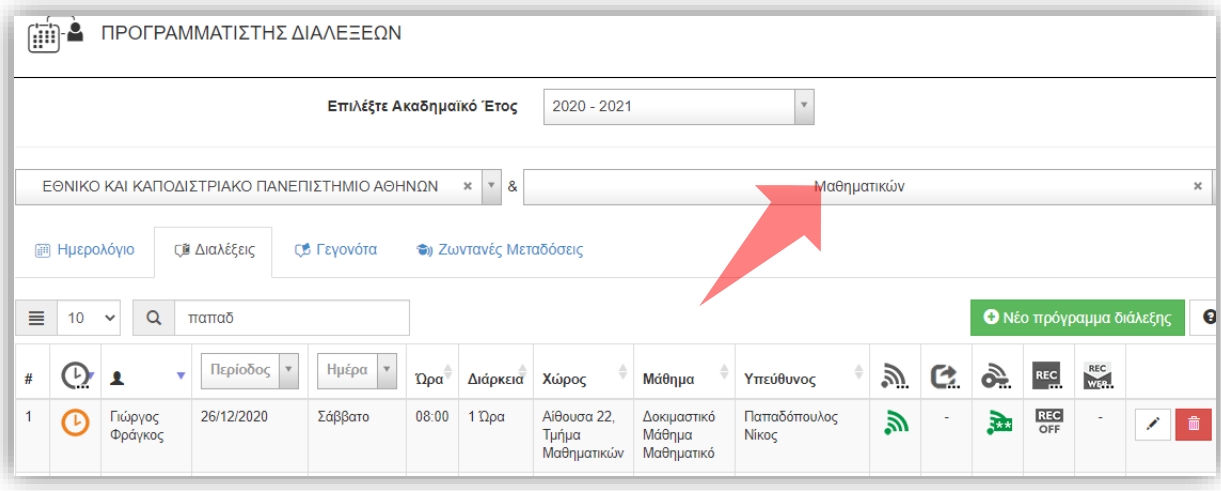

3. Επιλέξτε το Τμήμα σας

## Αρχικά βήματα.

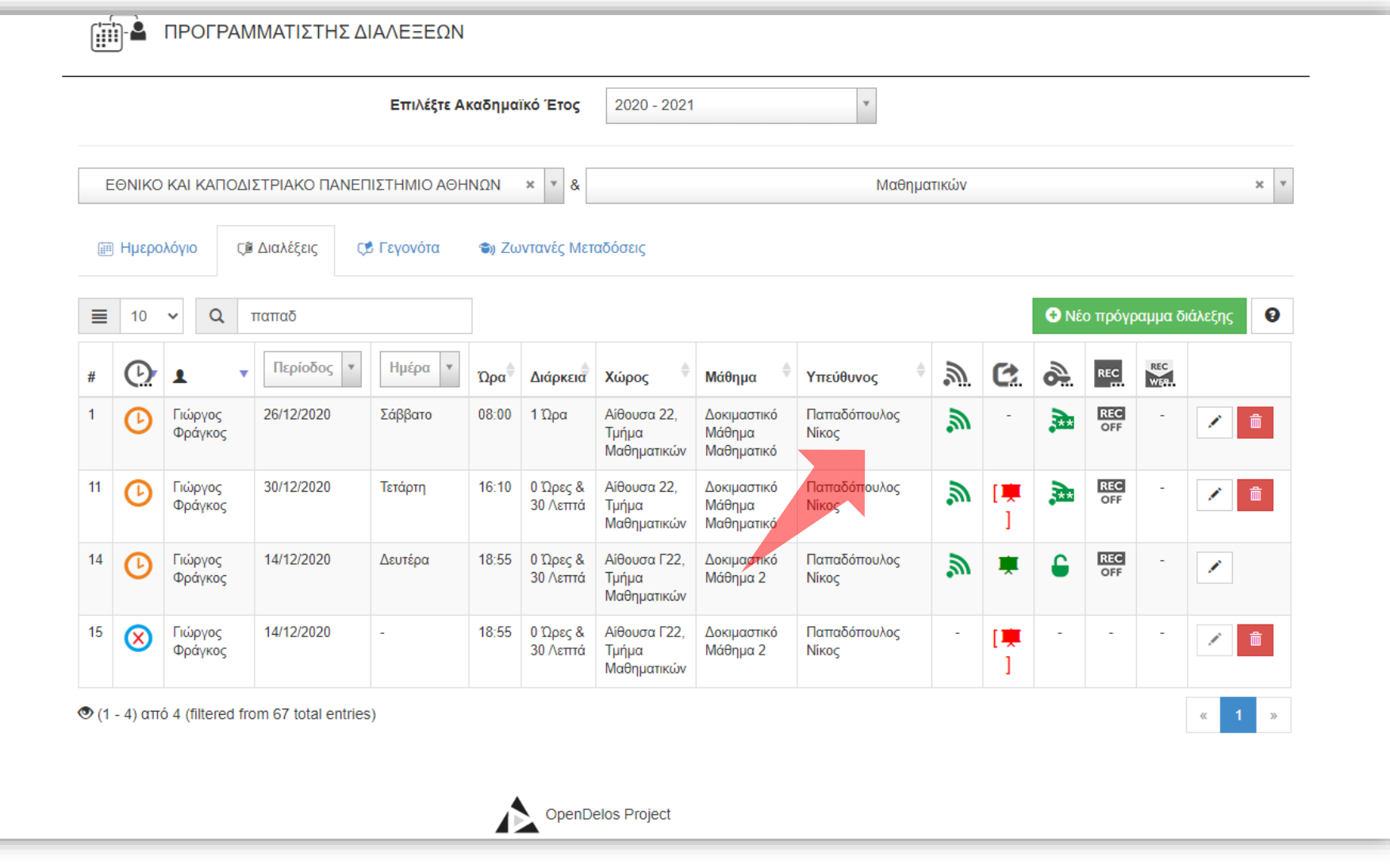

Προϋπόθεση για την εισαγωγή παρουσίασης κατά την μετάδοση είναι να υπάρχει μια ήδη προγραμματισμένη μετάδοση. Εναλλακτικά η δυνατότητα δίνεται και κατά την νέα καταχώρηση ζωντανής μετάδοσης στο πρόγραμμα μαθημάτων.

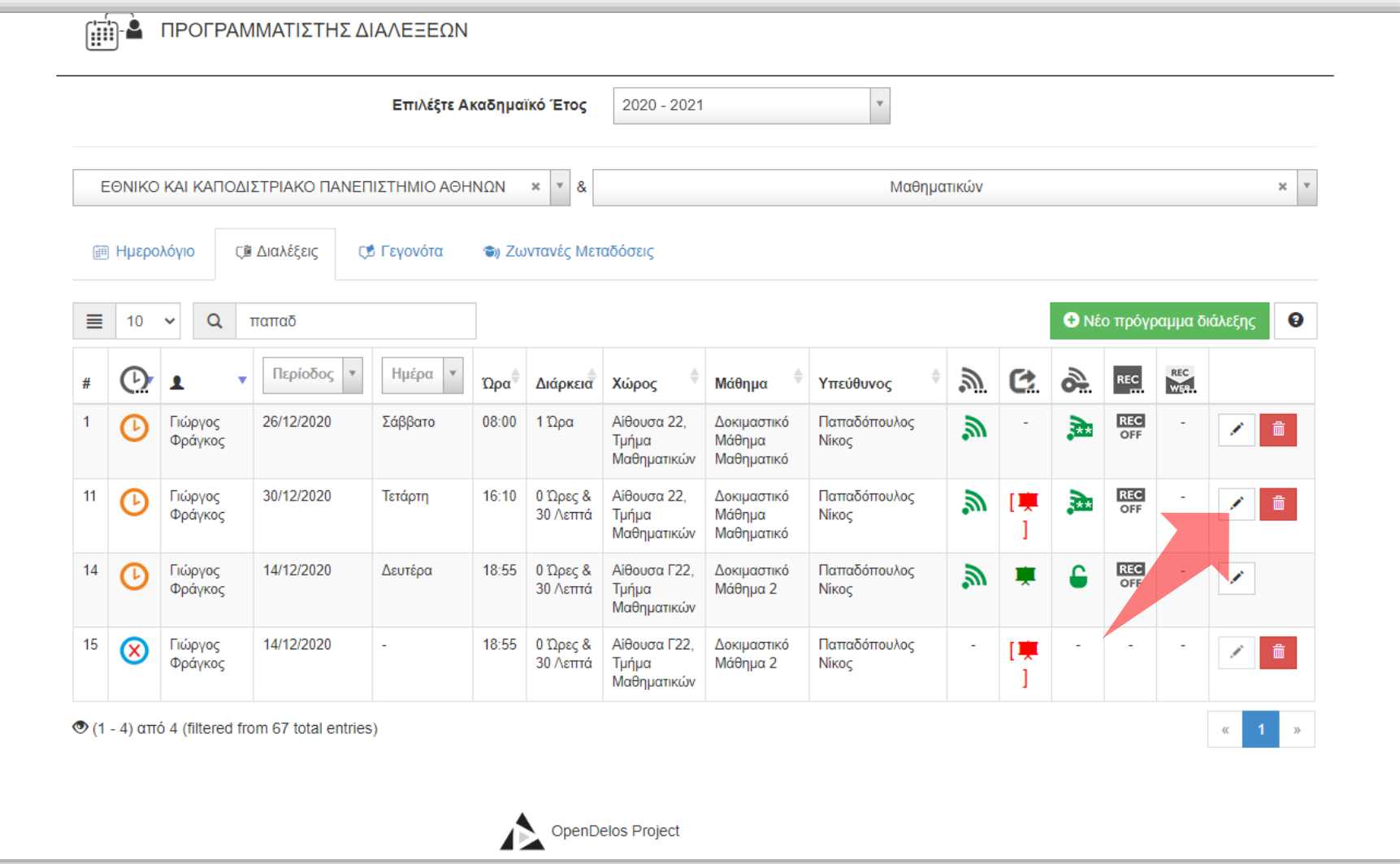

**ΠΡΟΣΟΧΗ στην επεξεργασία στοιχείων μιας προγραμματισμένης μετάδοσης ώστε να μην γίνει κάποια αλλαγή**

#### Πατήστε στο εικονίδιο 'Επεξεργασία' μιας προγραμματισμένης μετάδοσης.

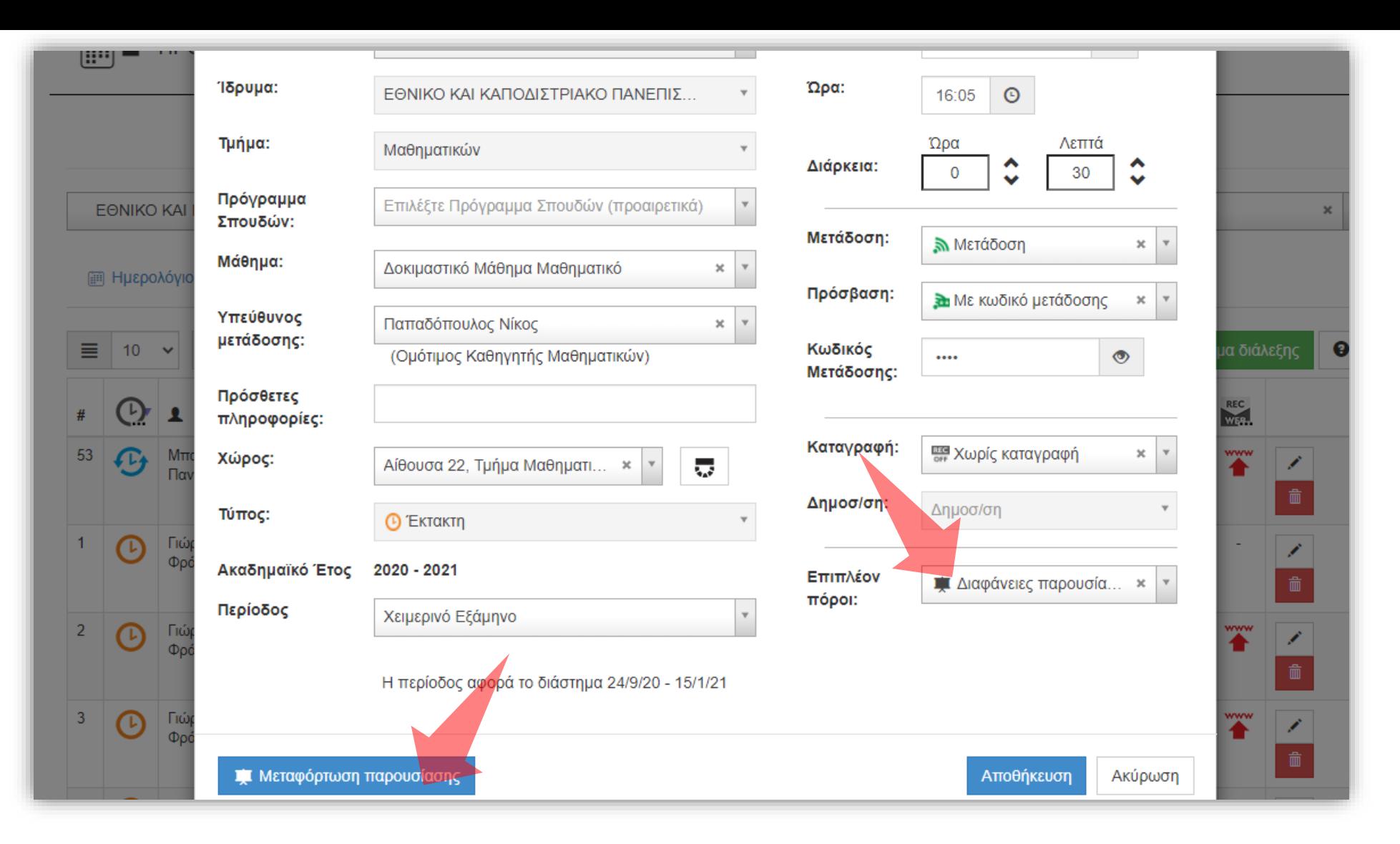

**ΠΡΟΣΟΧΗ στην επεξεργασία στοιχείων μιας προγραμματισμένης μετάδοσης ώστε να μην γίνει κάποια αλλαγή**

Πατήστε στην επιλογή 'Διαφάνειες Παρουσίασης' στο πεδίο 'Επιπλέον πόροι'. Πατήστε στο διαθέσιμο πλήκτρο 'Μεταφόρτωση παρουσίασης' το οποίο εμφανίζεται κάτω αριστερά στην οθόνη επεξεργασίας προγραμματισμού μετάδοσης.

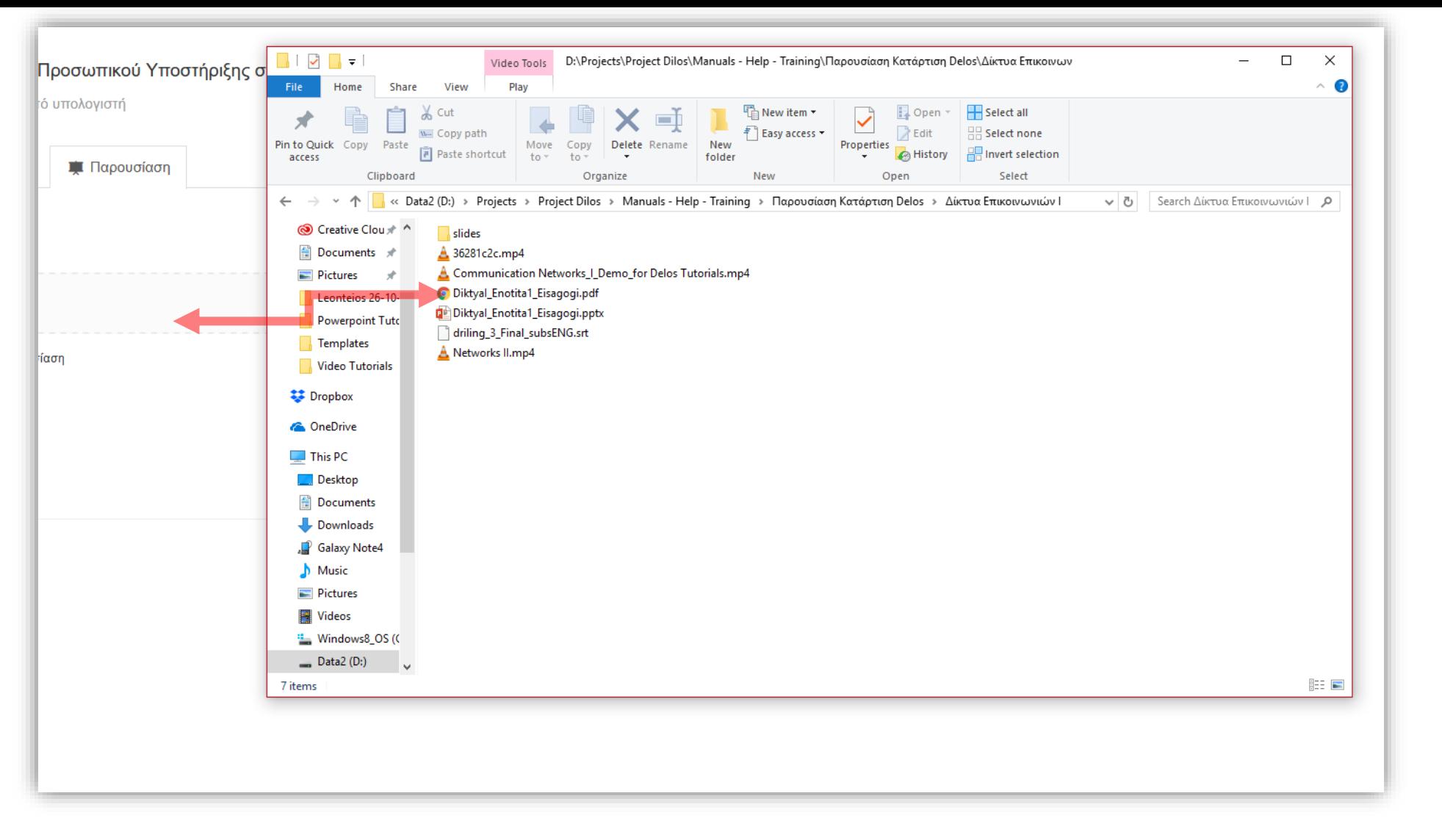

### Στην εμφανιζόμενη σελίδα σύρτε την παρουσίαση Powerpoint/Pdf στην ενεργή επιφάνεια.

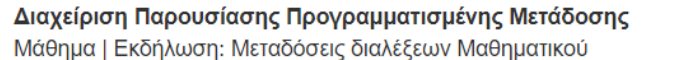

Ημέρα Μετάδοσης | Επόμενη Μετάδοση: 2021-11-24 - Ώρα: 19:27

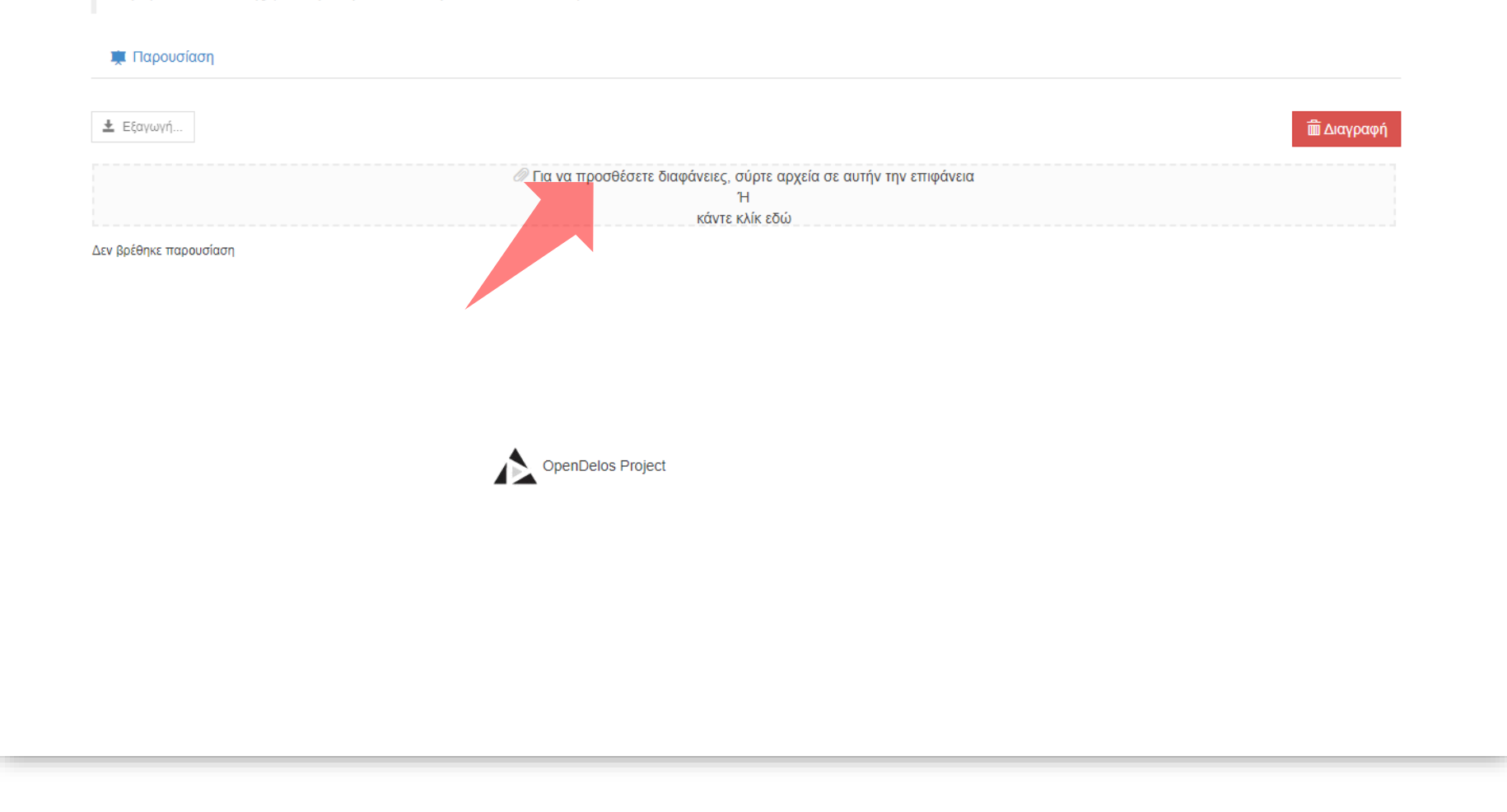

Βήμα 5

Εναλλακτικά κάντε κλικ στην ενεργή επιφάνεια και επιλέξτε το αρχείο παρουσίασης από τον τοπικό σας δίσκο.

## Αφότου μεταφορτωθεί η παρουσίαση εμφανίζονται οι διαθέσιμες διαφάνειες με την μορφή thumbnail.

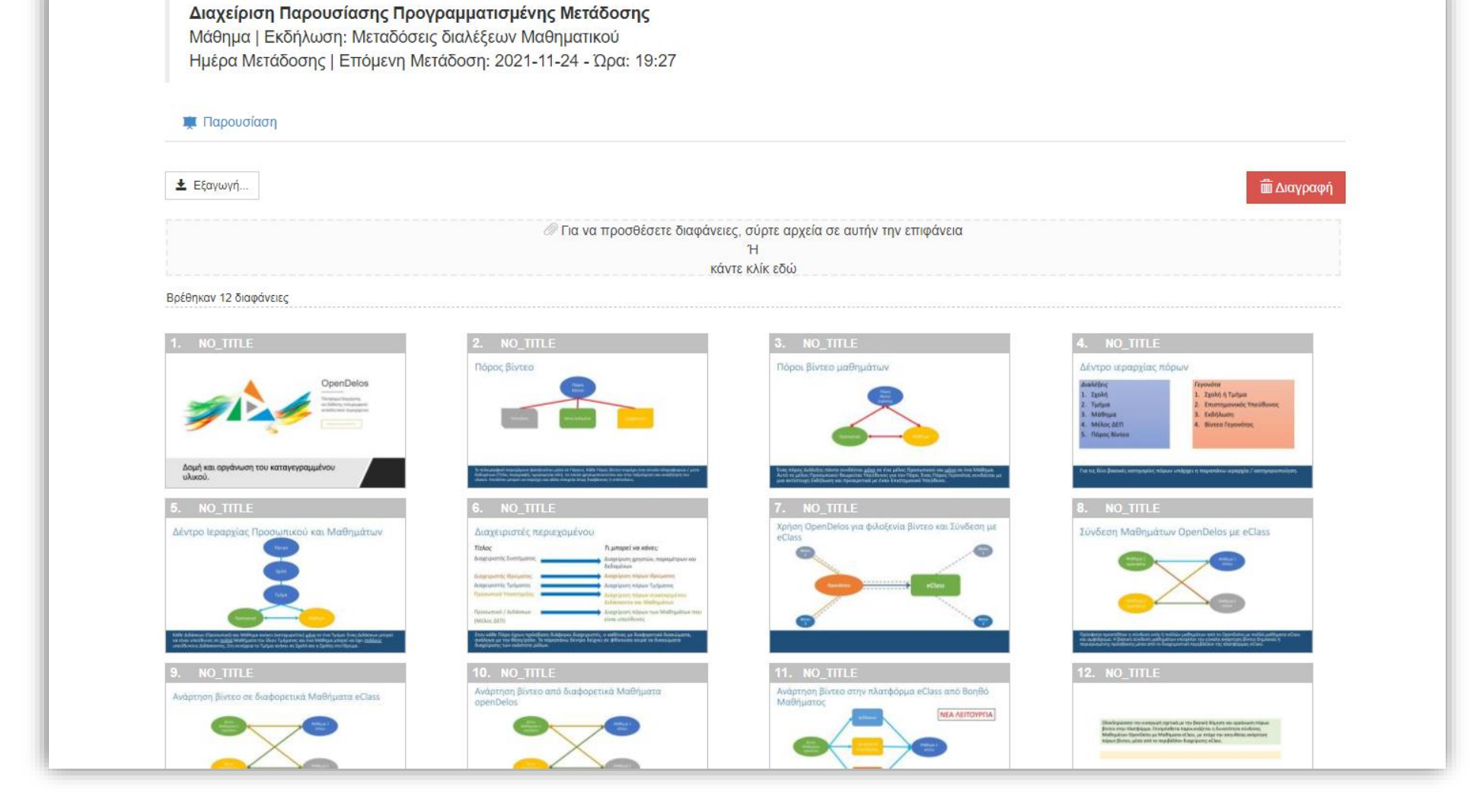

# Βήμα 6

Διαχείριση Παρουσίασης Προγραμματισμένης Μετάδοσης Μάθημα | Εκδήλωση: Μεταδόσεις διαλέξεων Μαθηματικού Ημέρα Μετάδοσης | Επόμενη Μετάδοση: 2021-11-24 - Ώρα: 19:27

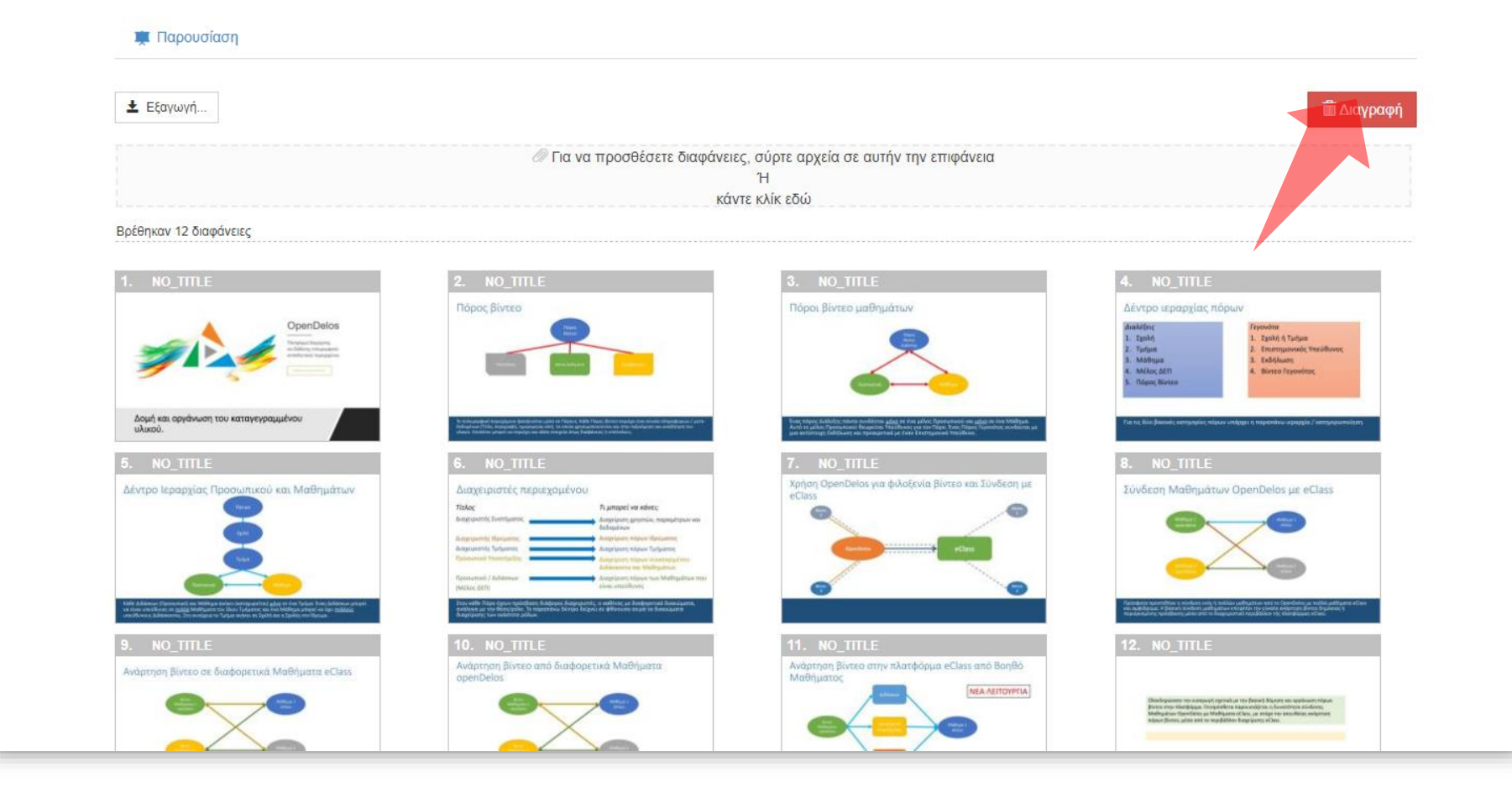

Βήμα 7

Για να διαγράψετε την παρουσίαση σε περίπτωση σφάλματος πατήστε διαγραφή. Η τρέχουσα παρουσίαση παραμένει και για τις μελλοντικές μεταδόσεις εφόσον δεν διαγραφεί. Συνεπώς για κάθε διάλεξη πρέπει να διαγράφεται η προηγούμενη παρουσίαση διαφανειών και να αναρτάται νέα.

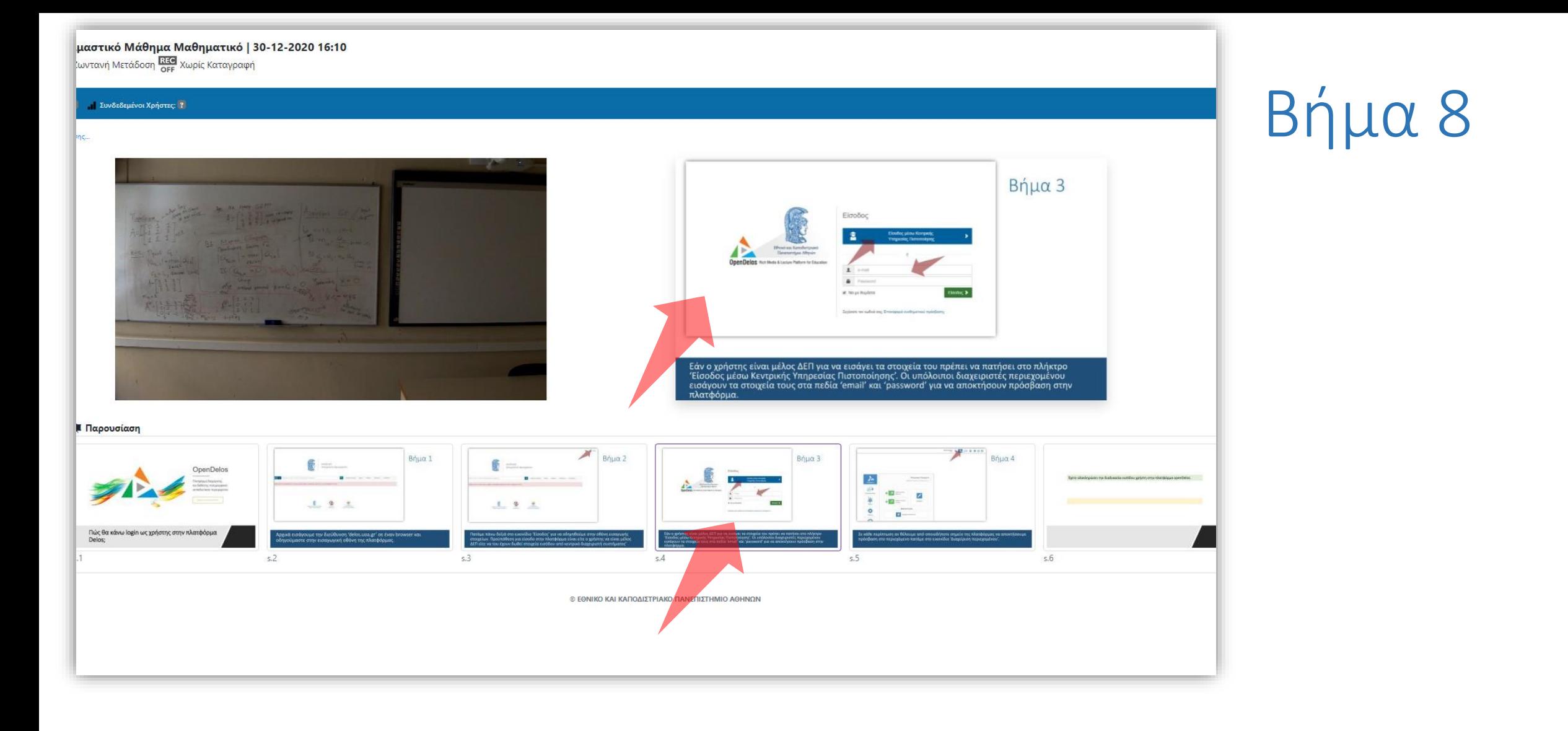

Όσο λαμβάνει χώρα η μετάδοση μπορείτε να επιλέξετε μία διαφάνεια η οποία θα είναι και ορατή ταυτόχρονα με την μετάδοση.

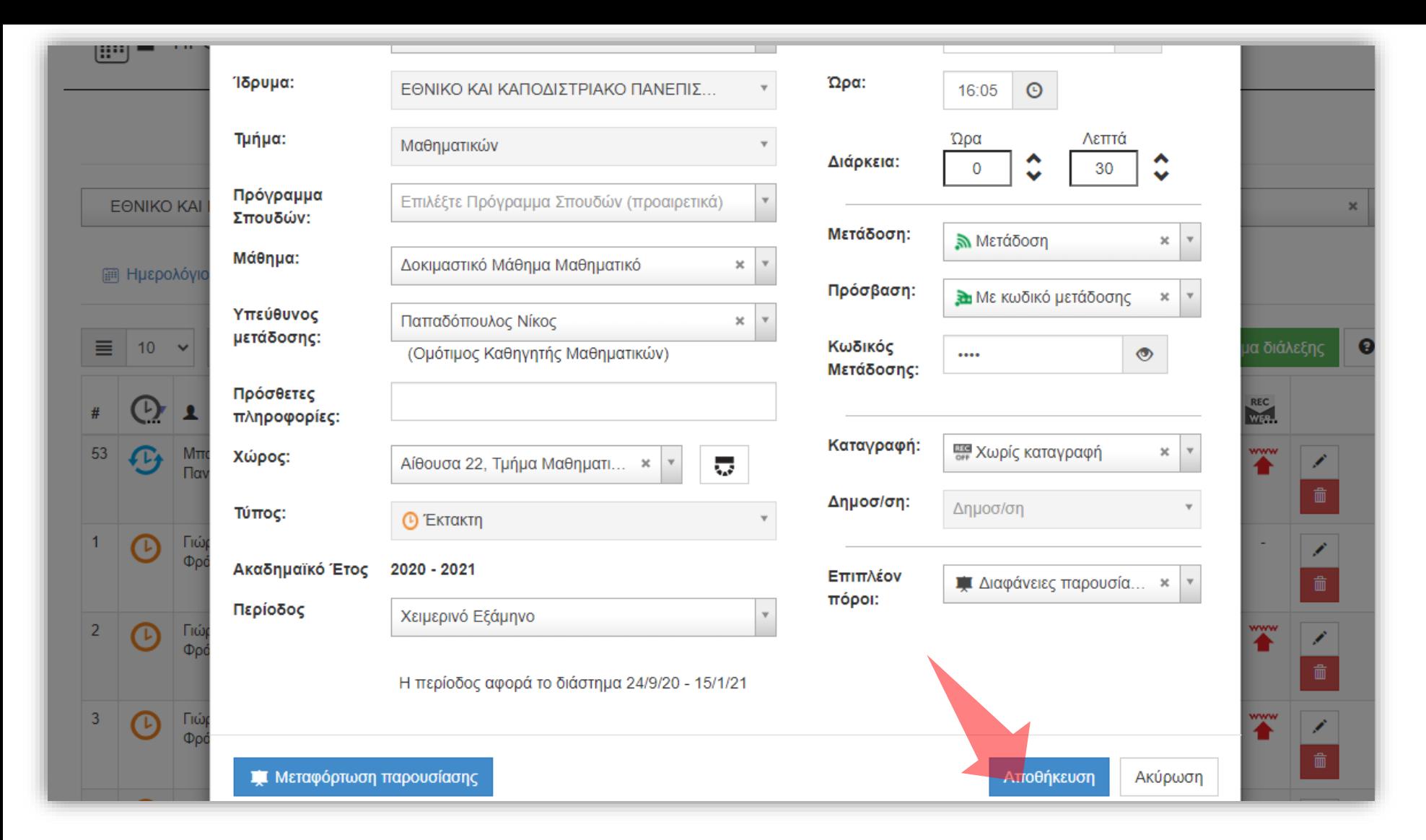

**ΠΡΟΣΟΧΗ στην επεξεργασία στοιχείων μιας προγραμματισμένης μετάδοσης ώστε να μην γίνει κάποια αλλαγή**

Στην καρτέλα με την επεξεργασία προγραμματισμού διάλεξης πατήστε 'Αποθήκευση'.

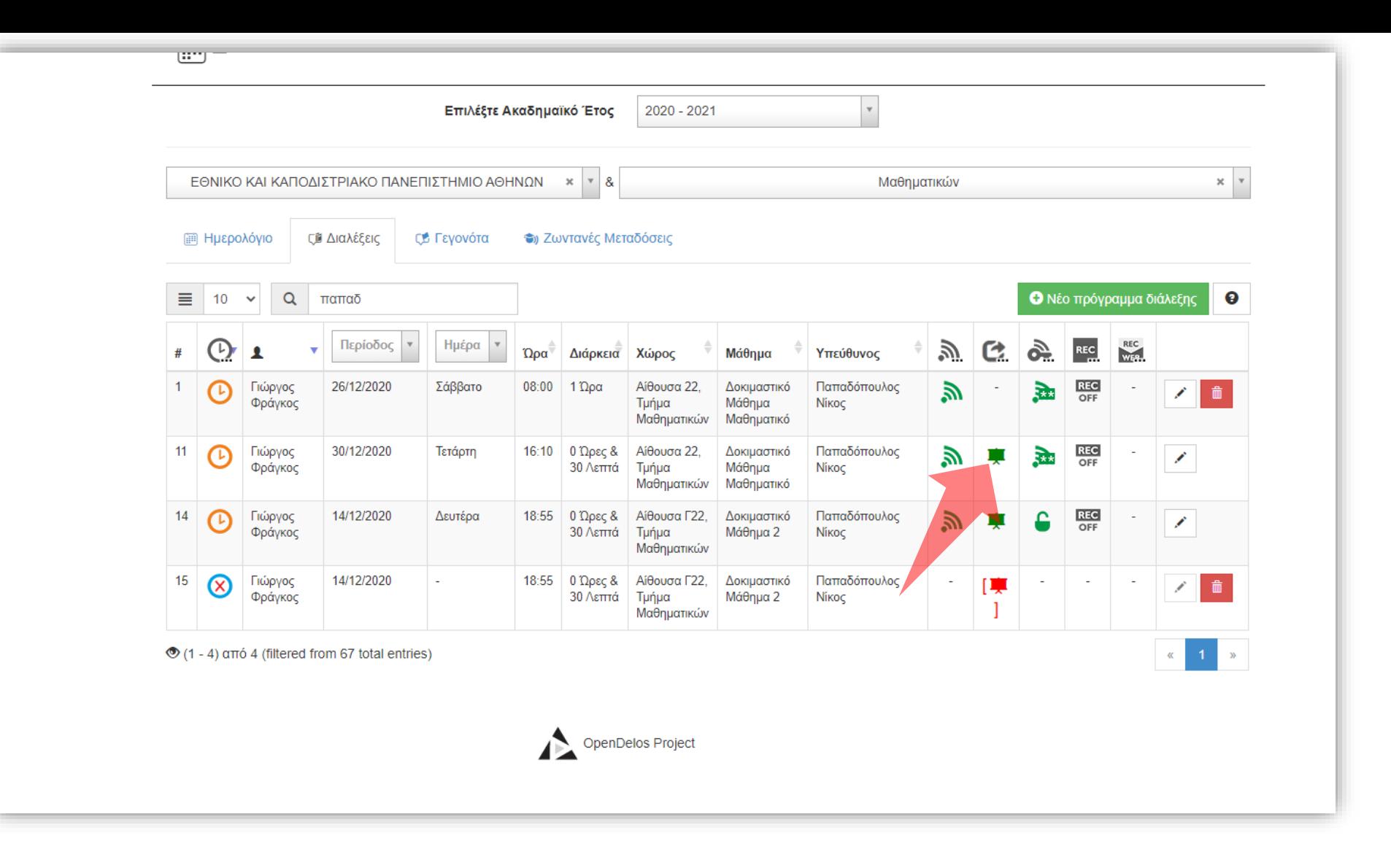

Στην λίστα προγραμματισμού διαλέξεων το εικονίδιο παρουσίασης δείχνει πράσινο αν υπάρχει κάποια διαθέσιμη παρουσίαση διαφανειών.

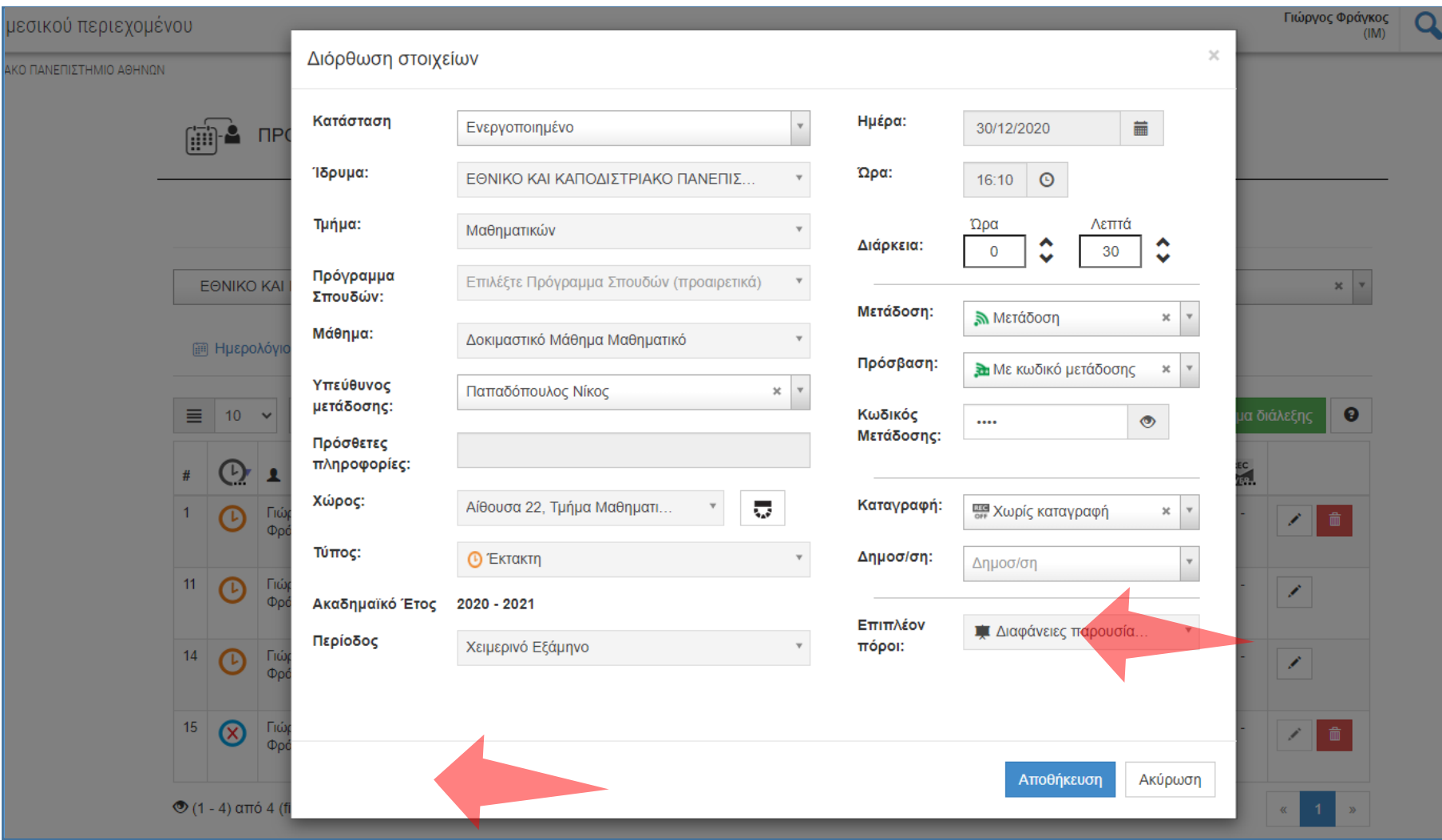

Εφόσον λειτουργεί η μετάδοση δεν υπάρχει δυνατότητα αλλαγής/μεταφόρτωσης/ διαγραφής διαφανειών, στην επεξεργασία προγραμματισμού της διάλεξης.

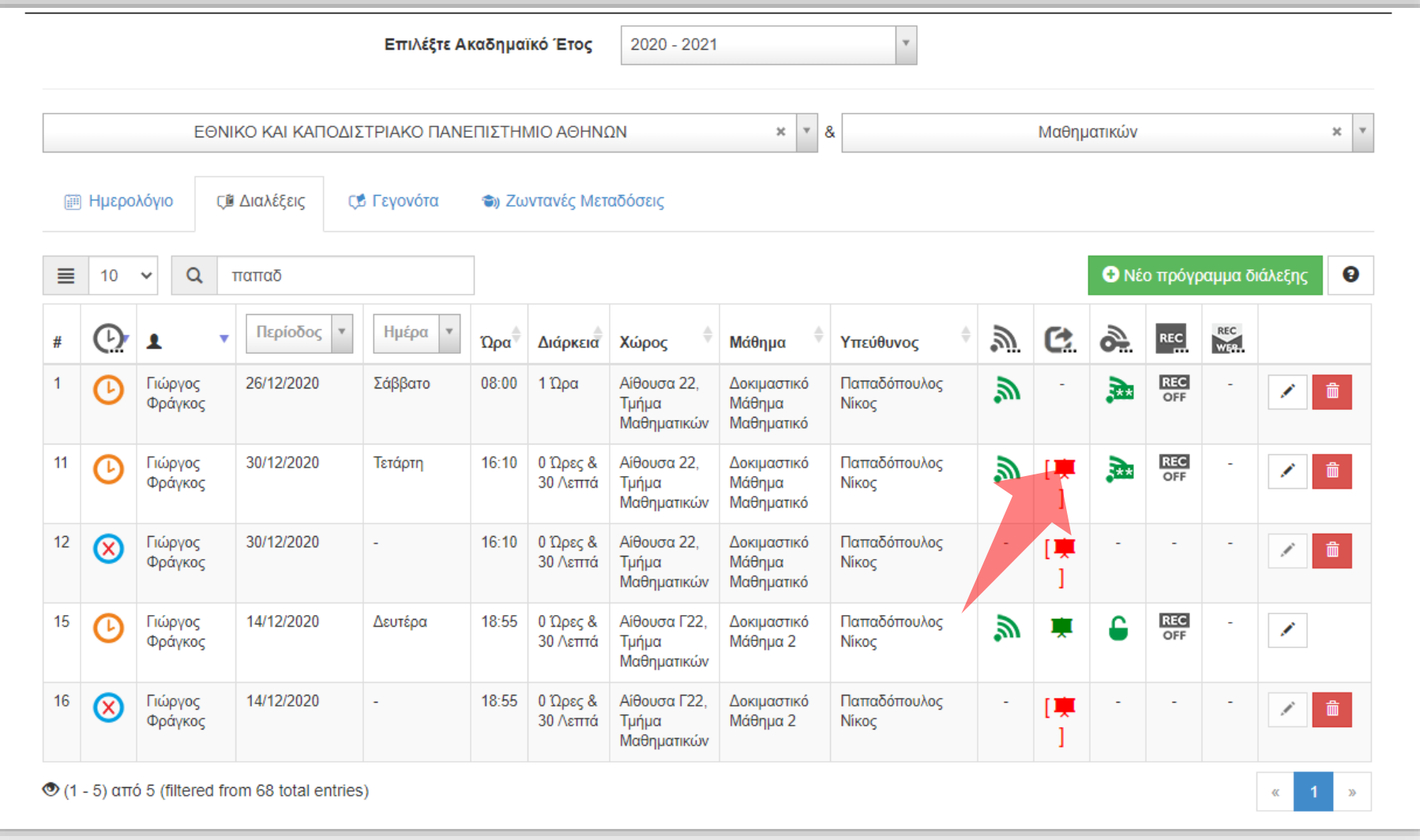

Αν δεν υπάρχει αναρτημένη παρουσίαση διαφανειών στη μετάδοση τότε το εικονίδιο παρουσίασης είναι κόκκινο.

Έχετε ολοκληρώσει την μεταφόρτωση/εισαγωγή παρουσίασης διαφανειών για την προβολή σε μία ζωντανή μετάδοση.